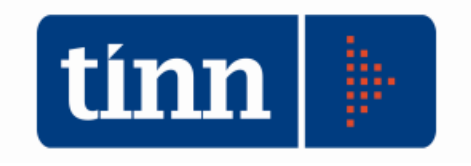

# **Validazione codici fiscali \_\_\_\_\_\_\_\_\_\_\_\_\_ Manuale operativo**

Teramo, ottobre 2015

# **INDICE**

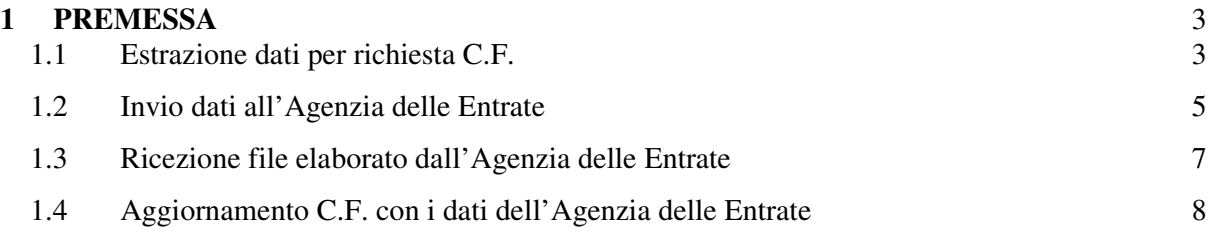

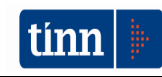

### **1 PREMESSA**

La validazione dei codici fiscali dei cittadini residenti si ottiene eseguendo le operazioni seguenti:

- 1. estrazione dati per richiesta C.F.
- 2. invio dati all'Agenzia delle Entrate
- 3. ricezione file elaborato dall'Agenzia delle Entrate
- 4. aggiornamento C.F. con i dati dell'Agenzia delle Entrate

### **1.1 Estrazione dati per richiesta C.F.**

Occorre eseguire la funzione Anagrafe\Comunicati\M.FINANZE\Estrazione dati per richiesta C.F.

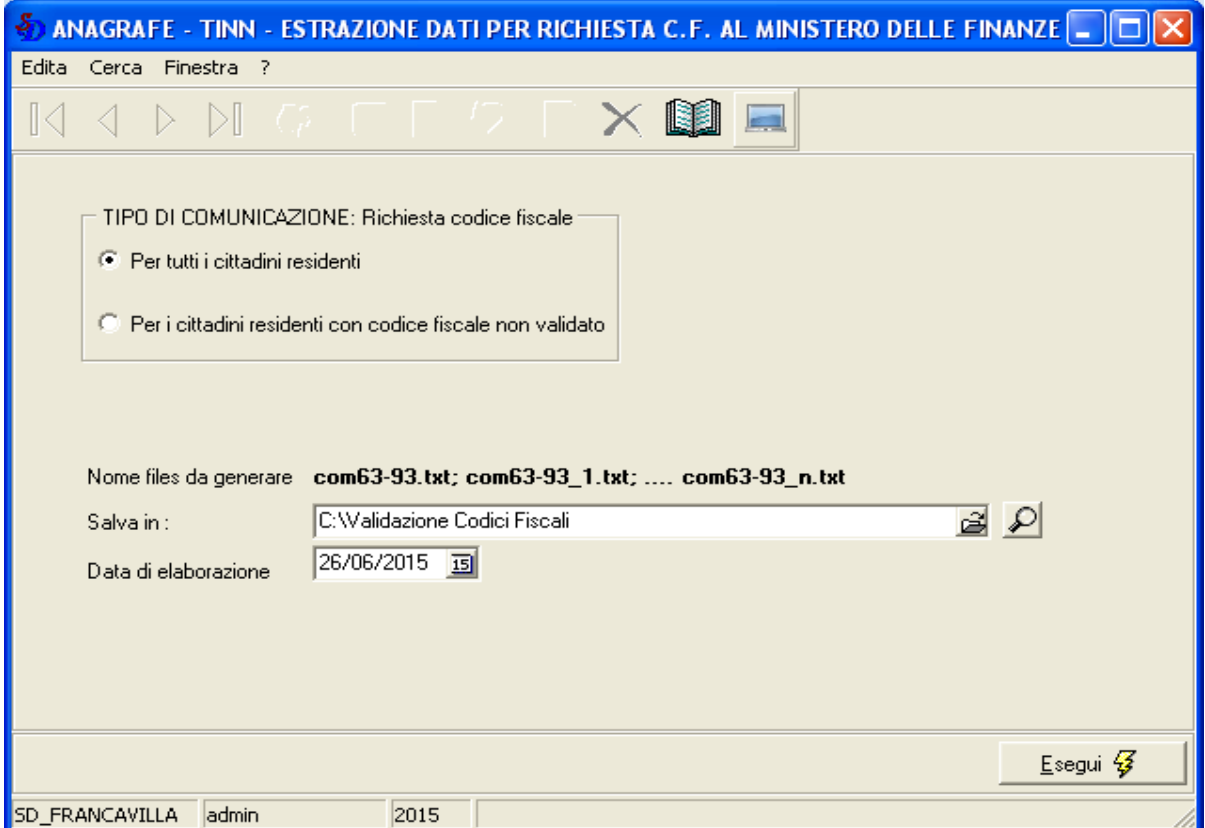

Sulla maschera che si presenta è necessario impostare i campi:

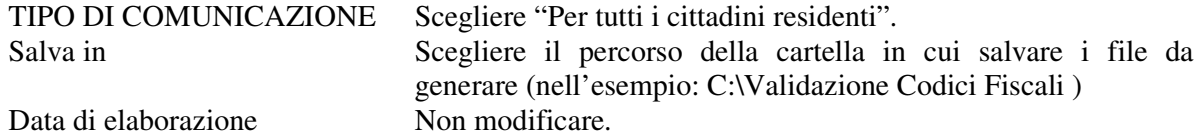

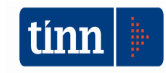

A questo punto si può cliccare su "Esegui" ed attendere la fine dell'elaborazione, che viene segnalata con un messaggio che indica il numero dei file generati,

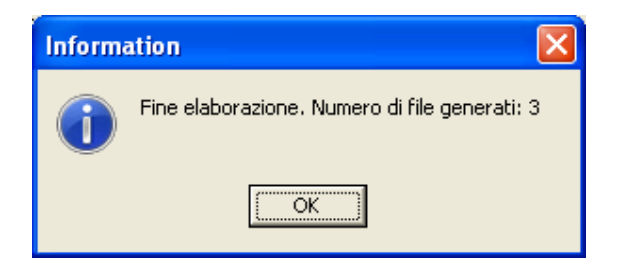

Cliccando sulla lente alla destra del campo 'Salva in', sarà possibile visualizzare la cartella contenente i file elaborati.

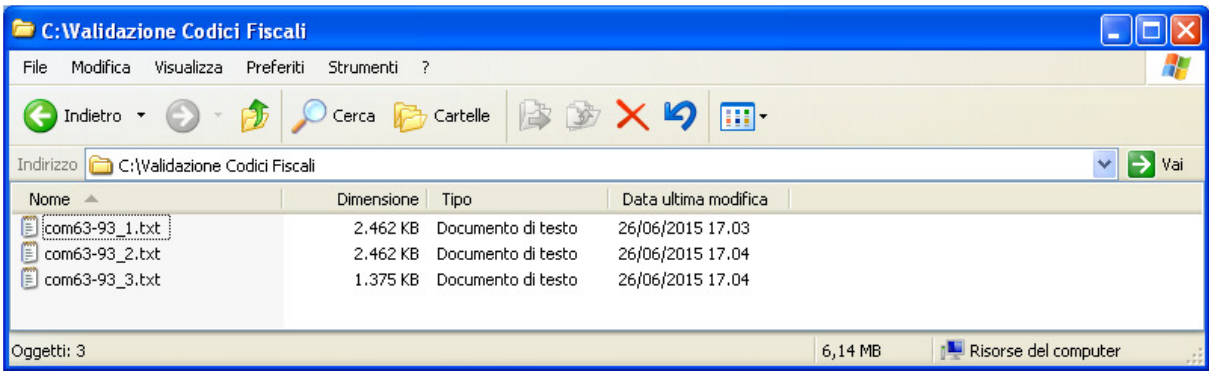

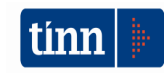

# **1.2 Invio dati all'Agenzia delle Entrate**

1. collegarsi al sito https://puntofisco.agenziaentrate.it

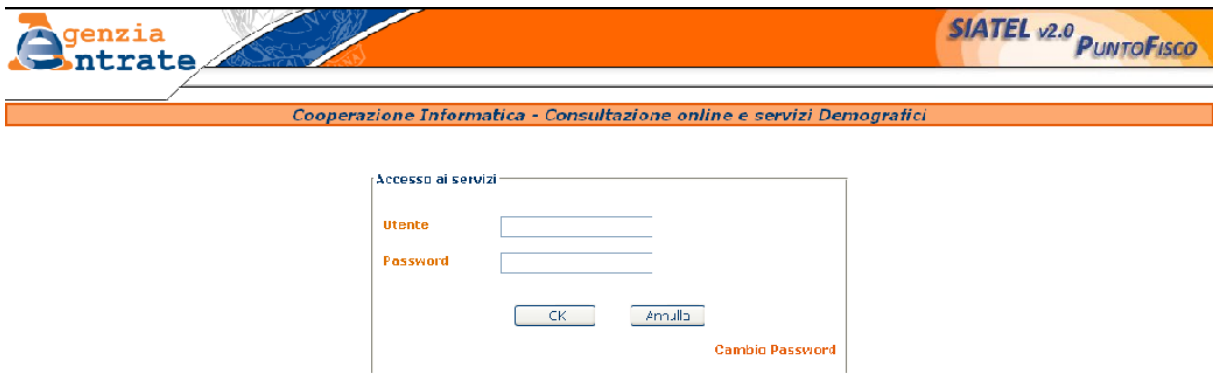

2. inserire utente e password, cliccare su "OK" e seguire le istruzioni a video fino a quando compare il menù dei servizi disponibili

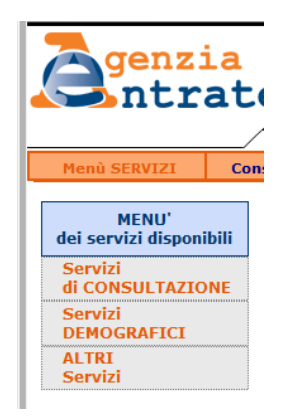

- 3. cliccare su "Servizi DEMOGRAFICI"
- 4. cliccare su "File Transfer"

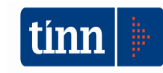

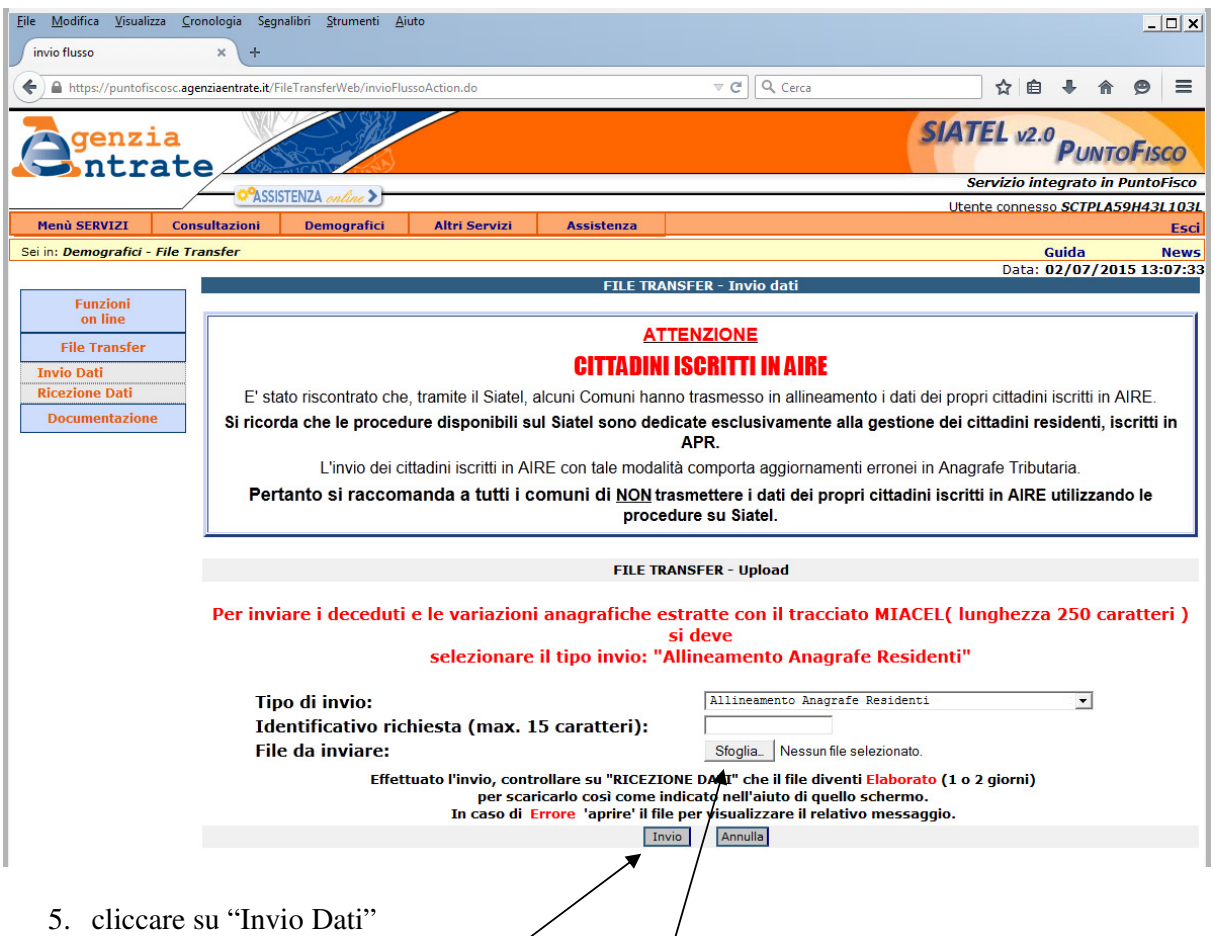

- 6. **Tipo Invio**: scegliere 'Allineamento Anagrafe Residenti'
- 7. **Identificativo richiesta**: inserire un identificativo diverso per ogni file da inviare (ad esempio: TERAMO\_1, TERAMO\_2, ecc…)
- 8. **File da inviare**: cliccare sul pulsante "Sfoglia" e selezionare uno dei file da inviare dal percorso in cui era stato salvato (nel nostro esempio C:\Validazione Codici Fiscali)
- 9. cliccare su "Invio"
- 10. ripetere le operazioni descritte nei punti da 6. a 9. per tutti i file generati
- 11. alla fine dell'elaborazione uscire dal sito

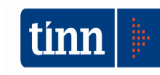

### **1.3 Ricezione file elaborato dall'Agenzia delle Entrate**

1. collegarsi al sito https://puntofisco.agenziaentrate.it

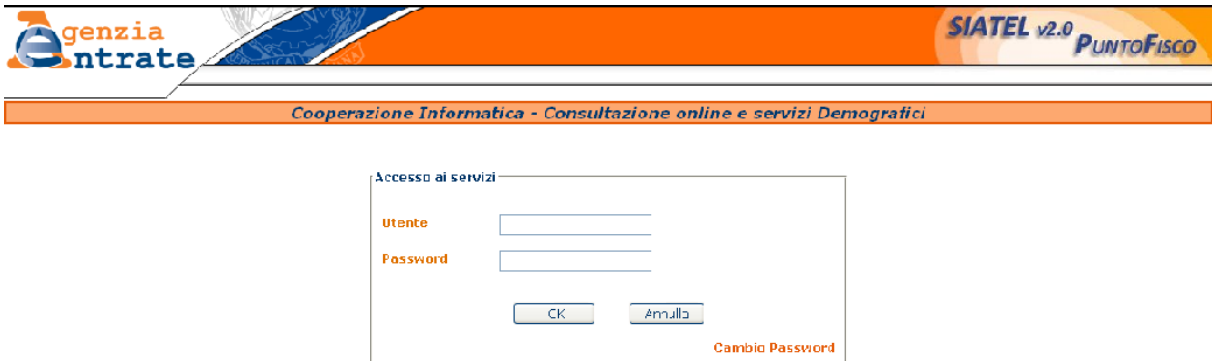

2. inserire utente e password, cliccare su "OK" e seguire le istruzioni a video fino a quando compare il menù dei servizi disponibili

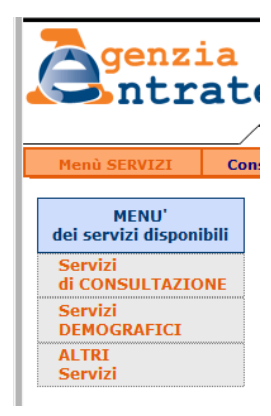

- 3. cliccare su "Servizi DEMOGRAFICI"
- 4. cliccare su "File Transfer"
- 5. cliccare su "Ricezione Dati" e verificare che i file siano stati elaborati
- 6. cliccare sul nome identificativo: nel nostro esempio TERAMO\_1
- 7. sulla successiva maschera cliccare su "Salva"
- 8. salvare il file nel percorso scelto
- 9. ripetere le operazioni descritte nei punti da 6. a 8. per tutti i file elaborati
- 10. alla fine dell'elaborazione uscire dal sito

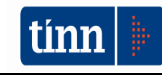

# **1.4 Aggiornamento C.F. con i dati dell'Agenzia delle Entrate**

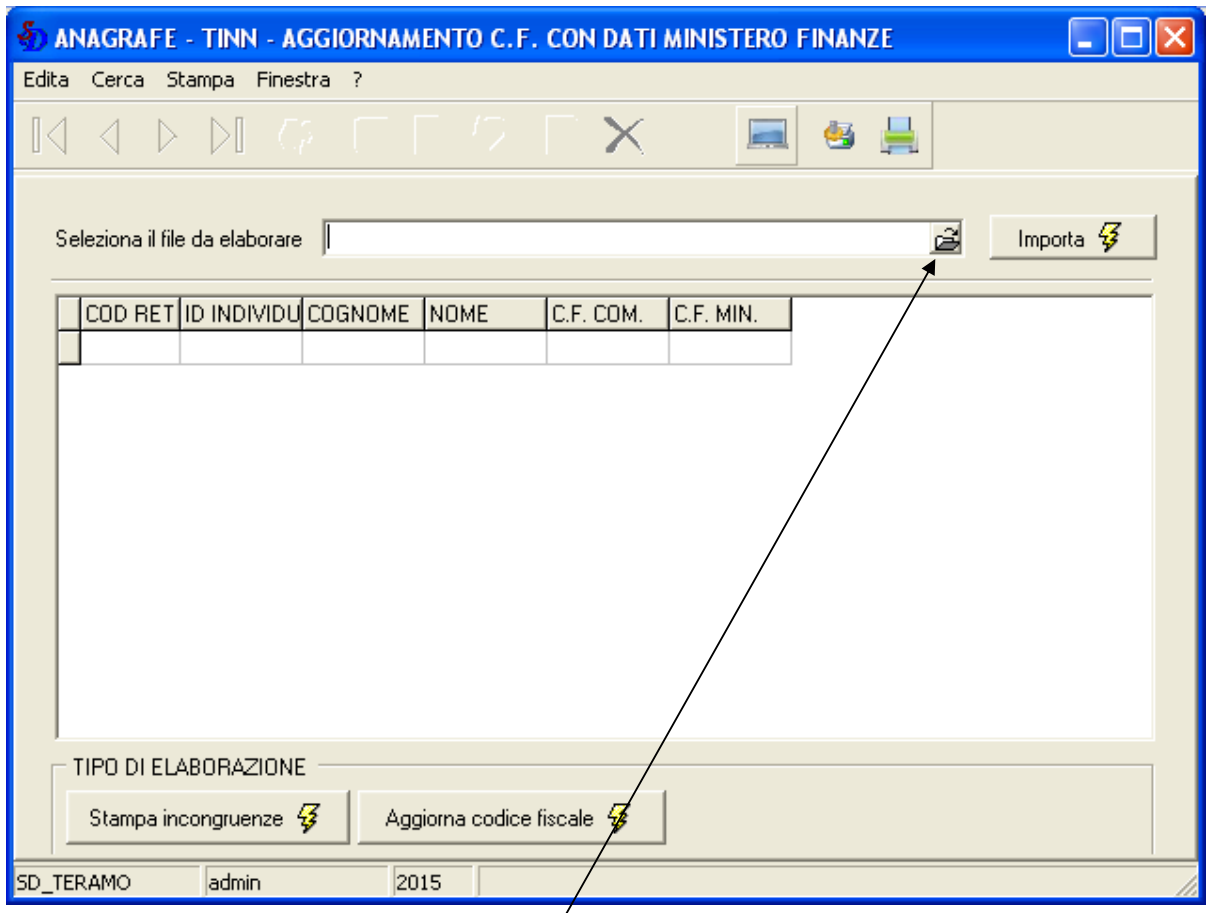

La funzione da eseguire è Anagrafe\Comunicati\M.FINANZE\Aggiornamento codici fiscali

Sulla maschera che si presenta, occorre eseguire le seguenti operazioni:

- 1. selezionare il file da elaborare, cliccando in fondo all'apposito campo e scegliendo il file nel percorso opportuno
- 2. cliccare sulla parte bianca centrale per far comparire la lista dei dati elaborati dall'Agenzia delle Entrate
- 3. stampare la lista delle incongruenze cliccando sul pulsante "Stampa incongruenze"
- 4. aggiornare l'anagrafe con i codici fiscali validati dall'Agenzia delle Entrate, cliccando sul pulsante "Aggiorna codice fiscale"
- 5. ripetere le operazione indicate nei punti da 1. a 4. per tutti i file elaborati dall'Agenzia delle Entrate

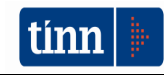